## **Vorbereitung der elektronischen Antragstellung**

## **VOR DER ANTRAGSTELLUNG MÜSSEN …**

**… sich alle Antragstellerinnen und Antragsteller im elan Portal [\(https://elan.dfg.de\)](https://elan.dfg.de/) registriert haben.**

**Das Antragsformular für die Antragsskizze steht im elan Portal nach erfolgter Registrierung zur Verfügung.** 

## **NOTWENDIGE UNTERLAGEN FÜR DIE ANTRAGSTELLUNG…**

Für die Einreichung einer Antragsskizze im Emmy Noether-Programm sind folgende Unterlagen erforderlich:

- **Antragsskizze** (englisch)
- Lebenslauf mit Publikationen entsprechend den **[Regeln zu Publikationsverzeichnissen](http://www.dfg.de/formulare/1_91/)**

**Die genannten Unterlagen müssen als PDF-Dokumente (bitte ohne Zugriffsbeschränkungen hinsichtlich des Lesens, Kopierens und Druckens, mit maximal 10 MB) hochgeladen und abgesendet werden.**

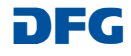

# **Elektronische Antragstellung in elan**

#### **WICHTIGE INFORMATION....**

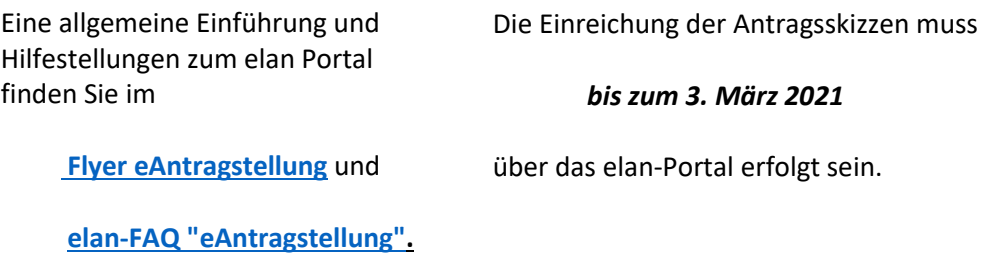

Nach der Anmeldung im elan Portal über **[https://elan.dfg.de](https://elan.dfg.de/)** finden Sie das **Online Formular**

über das **Register "Antragstellung" – "Neues Projekt/Folgeantrag" "Einzelförderung" - "Antragsskizze im Emmy Noether-Programm"**

über den Button "Online Formular starten".

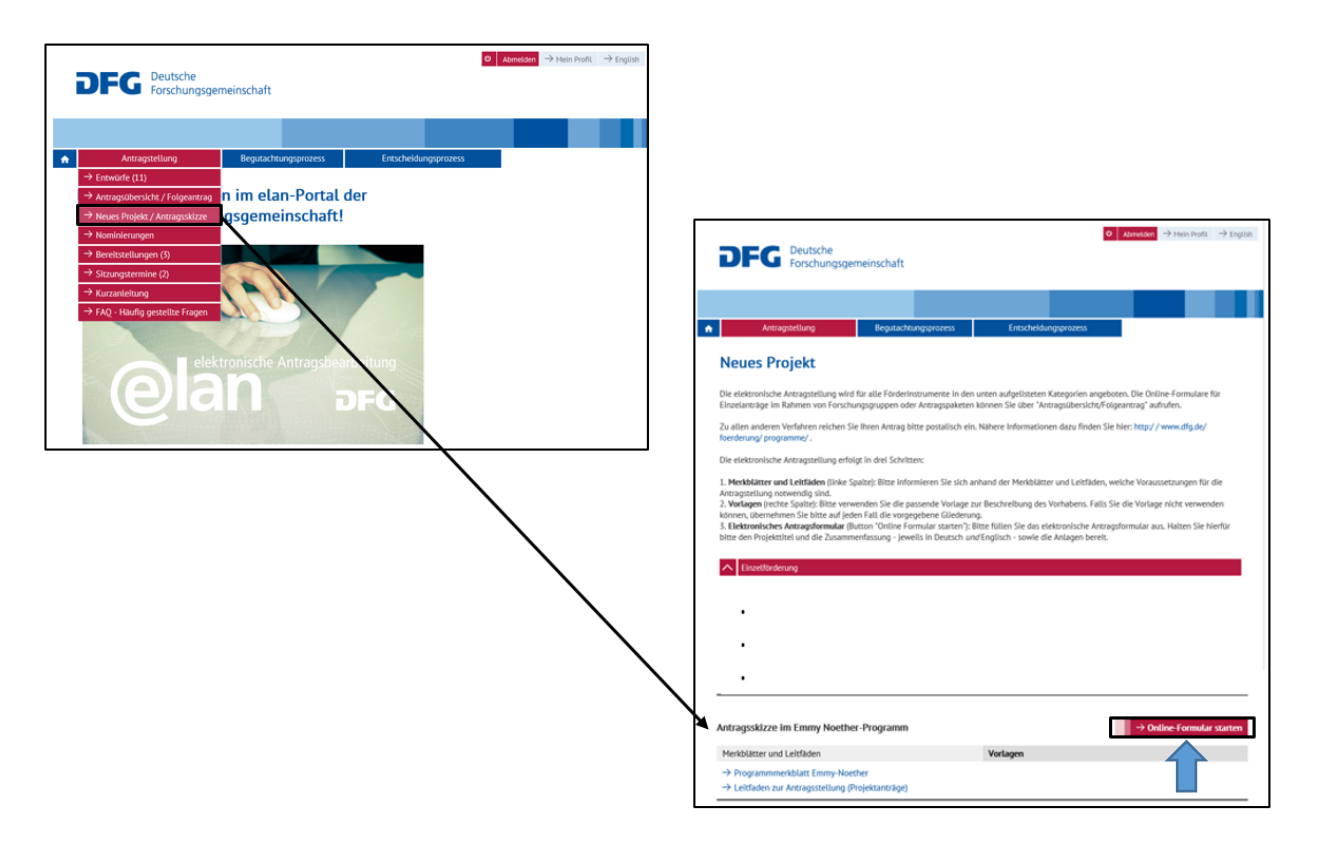

#### **Deutsche Forschungsgemeinschaft**

Bei Fragen kontaktieren Sie bitte die elan Hotline E-Mail: elan-helpdesk@dfg.de

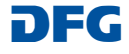

Nach dem Starten des online-Formulars werden Sie automatisch durch die einzelnen Formularseiten geführt.

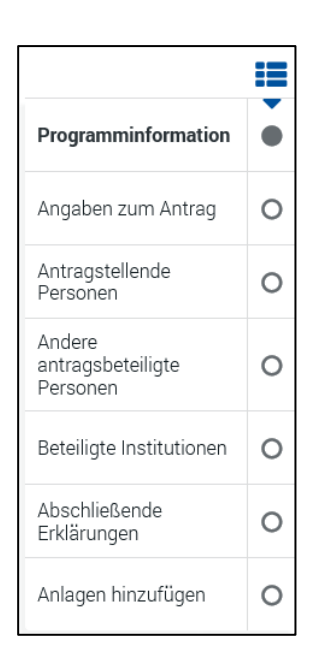

Auf folgende Besonderheiten auf einzelnen Formularseiten während der elektronischen Antragstellung für die Antragsskizzen im Emmy Noether-Programm möchten wir hinweisen:

## **a) Angaben zum Antrag**

Auf der Formularseite "Angaben zum Antrag" **muss** im Feld Ausschreibung

#### *KI-ENP 2021 Skizzen/Draft proposal*

ausgewählt werden.

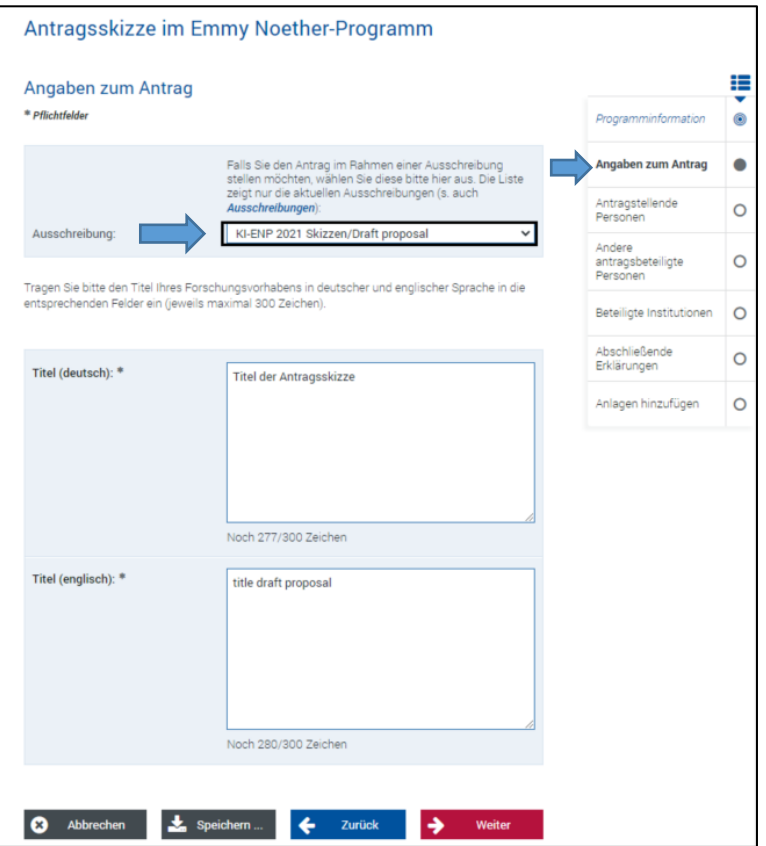

#### **Deutsche Forschungsgemeinschaft**

Bei Fragen kontaktieren Sie bitte die elan Hotline E-Mail: elan-helpdesk@dfg.de

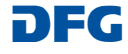

## b) **Beteiligte Institutionen**

Auf der Formularseite "Beteiligte Institutionen" **muss** die aufnehmende Institution erfasst werden.

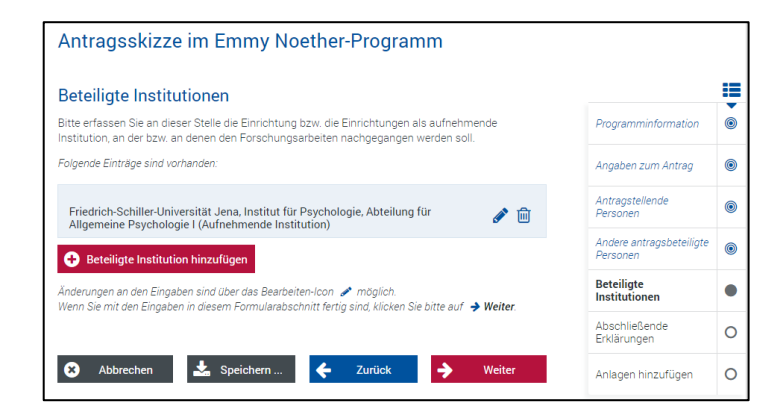

#### c) **Anlagen hinzufügen**

Auf der Formularseite "Anlagen hinzufügen" **müssen** die Antragsskizze in englischer Sprache und der Lebenslauf mit den jeweils maximal zehn wichtigsten Publikationen als erforderliche Anlagen hochgeladen werden.

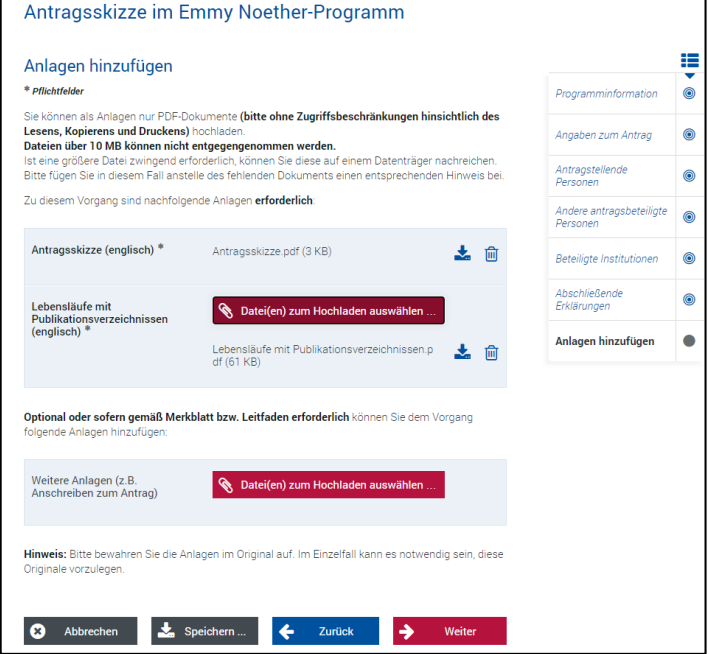

# **Nach der Antragseinreichung**

Nach der Antragseinreichung erhalten Sie umgehend eine automatisierte E-Mail-Bestätigung über den erfolgten Eingang. Diese E-Mail enthält zudem eine Quittung, in der die Basisdaten des Antrages zusammengefasst aufgeführt sind.

## **Das Quittungsdokument muss ausgedruckt und unterschrieben an die DFG geschickt werden.**

Nach der Übernahme Ihres Antrages in unser System wird Ihnen der Antrag im elan Portal unter dem

## **Register "Antragstellung" – "Antragsübersicht/Folgeantrag"**

angezeigt.

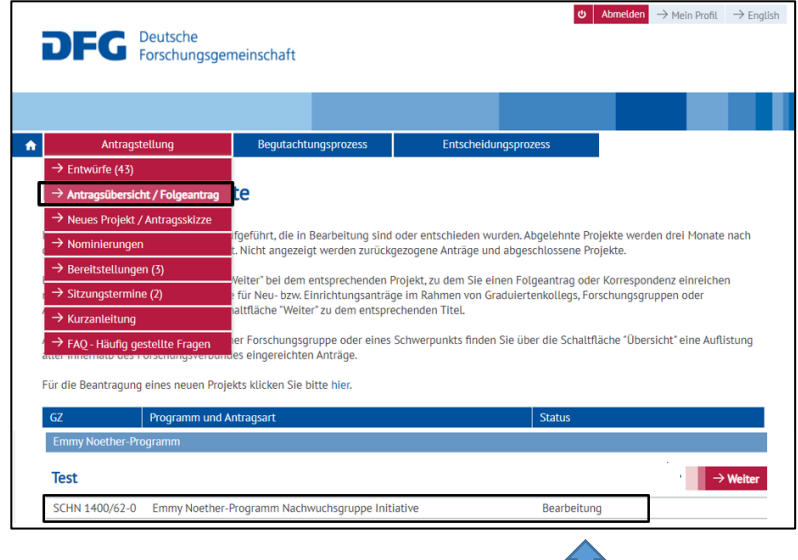

п

#### **Deutsche Forschungsgemeinschaft**

Bei Fragen kontaktieren Sie bitte die elan Hotline E-Mail: elan-helpdesk@dfg.de

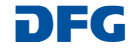